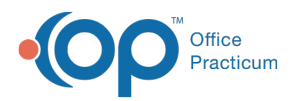

#### Important Content Update Message

(official version 20.0.x) is the certified, 2015 Edition, version of the Office Practicum<br>software. This is displayed in your software (Help tab > About) and in the Help Cen We are currently updating the OP Help Center content for the release of OP 20. OP 20 software. This is displayed in your software (**Help tab > About**) and in the Help Center tab labeled Version 20.0. We appreciate your patience as we continue to update all of our content.

# Grid Report: Reconciling Your Inventory

Last Modified on 12/10/2019 11:17 am EST

Version 14.19

### **Overview**

The Grid Report in Office Practicum will allow you to reconcile your inventory. Printing the grid report will give you a snapshot of what is currently in your Office Practicum Inventory to compare to what is currently in your vaccine refrigerator(s).

### Print a Grid Report for VFC Stock Only

- 1. Navigate to **Practice Management** tab >**Manage vaccine inventory**.
- 2. Click the filter button on the**VFC Stk** column.
- 3. Select **True**.
- 4. You may add or remove columns by clicking the**Column Selection** button. For additional information on adding and removing columns click **here**.
- 5. Click the **Print Grid** button.
- 6. To print, click the printer icon.
- 7. Once printed, click the**Close Print Preview** button.

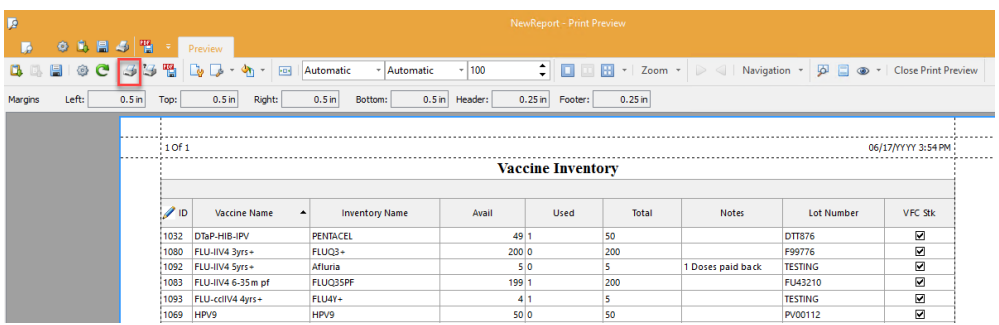

#### Print a Grid Report for Private Stock Only

- 1. Navigate to the **Practice Management** tab >**Manage vaccine inventory**.
- 2. Click the filter button on the**VFC Stk** column.

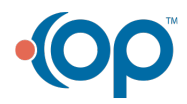

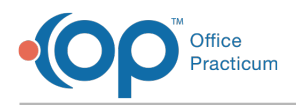

- 3. Select **False**.
- 4. You may add or remove columns by clicking the**Column Selection** button. For additional information on adding and removing columns click **here**.
- 5. Click the **Print Grid** button.
- 6. To print, click the**Print** button.
- 7. Once printed, click the**Close Print Preview** button.

#### Print a Grid Report All Stock

- 1. Navigate to **Practice Management** tab >**Manage vaccine inventory**.
- 2. You may add or remove columns by clicking the**Column Selection** button. For additional information on adding and removing columns click **here**.
- 3. Click the **Print Grid** button.
- 4. To print, click the**Print** button.
- 5. Once printed, click the**Close Print Preview** button.

 $\left| \mathbf{F} \right|$ **Note**: In addition to checking expiration dates of lots in your inventory when conducting a check of your Vaccine Inventory, be sure to check that all borrowed lots have been returned.

Version 14.10

The Grid Report in Office Practicum will allow you to reconcile your inventory. Printing the grid report will give you a snapshot of what is currently in your Office Practicum Inventory to compare to what is currently in your vaccine refrigerator(s).

**Note**: To get into the Vaccine Inventory click on **Activities** > **Maintain Vaccine Inventory**.

## Printing the Grid Report

- 1. To run a Vaccine Inventory report separately for VFC and Private stock, click in the upper right hand corner of the VFC column. Choose**True** for VFC, **False** for Private. Or, if you would like a report with both, ignore this step.
- 2. On the left side of the middle section of the window are two**print** buttons. Click the print button marked  $\Box$  Grid  $\Box$  A printable Vaccine Inventory list will open in a new window.

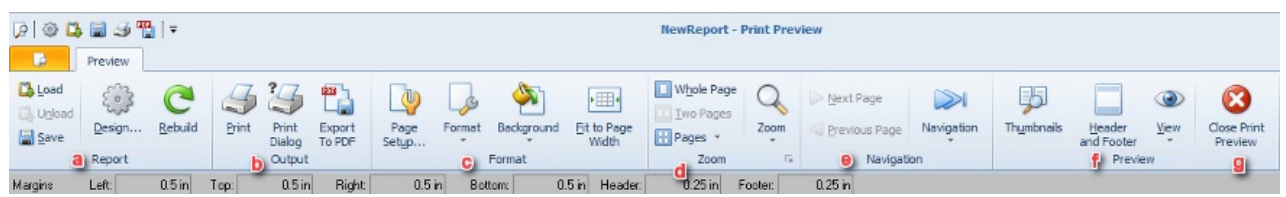

3. Here you will have a formatting and document handling toolbar.

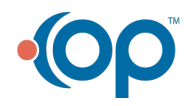

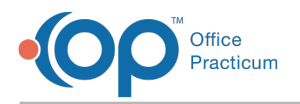

- 4. The buttons are grouped.
	- a. Report (Load, Save, Design, Rebuild)
	- b. Output (Print, Print Dialog, Export to PDF)
	- c. Format (Page Setup, Format, Background, Width)
	- d. Zoom
	- e. Navigation
	- f. Preview

◬

g. Close Print Preview

**Note**: In addition to checking expiration dates of lots in your inventory when conducting a check of your Vaccine Inventory, be sure to check that all borrowed lots have been returned.

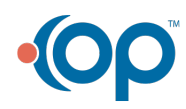